# SPRÁVA KLIENTŮ – PŘIHLÁŠKA NA ABIFEST 2024

- Pokud máte na starosti další osoby (např. klienty, soutěžící, doprovody apod.), můžete požádat o roli "Správce klientů". Po schválení vaší žádosti budete moct v portálu registrovat další osoby a vyplňovat za ně přihlášky.
- 1) Přihlášení do systému
- Zadejte e-mail a heslo, kterými jste se zaregistrovali do systému (viz nápověda: Nový uživatel registrace do systému)
- Pro případ, že jste heslo zapomněli, použijte tlačítko "nové heslo"

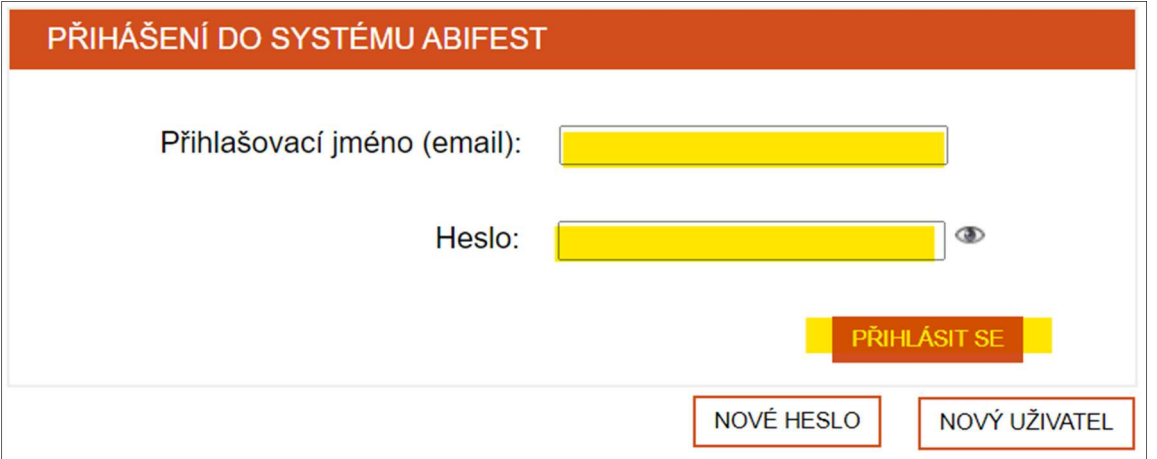

# 2) Žádost o roli spravovat klienty

= můžete registrovat soutěžící a jejich doprovody na Abilympiádu 2024 a vyplňovat za ně přihlášky

- V horním levém rohu vyberte možnost "Správa klientů"
- Požádejte o roli "Správce klientů", žádost bude organizátorem posouzena a schválena

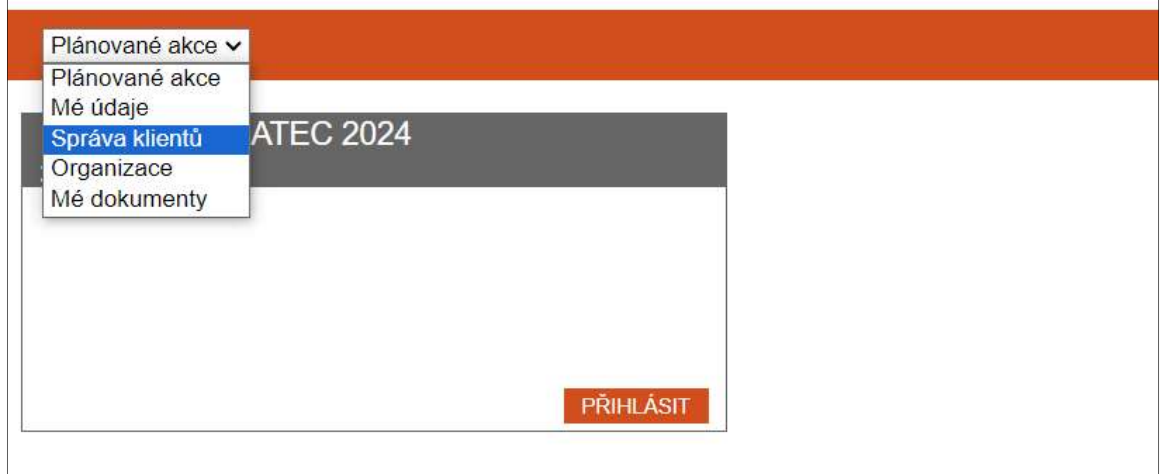

POŽÁDAT O ROLI "SPRÁVCE KLIENTŮ"

# 3) Zakládání nových klientů (soutěžících a doprovodů)

- Klikněte na tlačítko "Založit nového klienta"

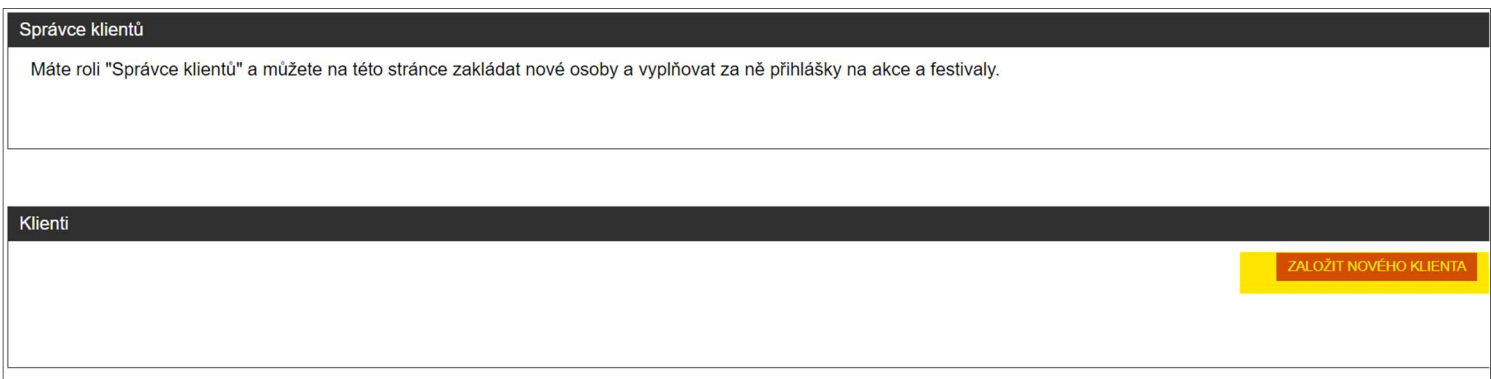

- Do formuláře "Založení nového klienta" vyplňte co nejvíce osobních údajů, povinné údaje jsou označeny hvězdičkou. Po dokončení potvrďte tlačítkem "Založit klienta"

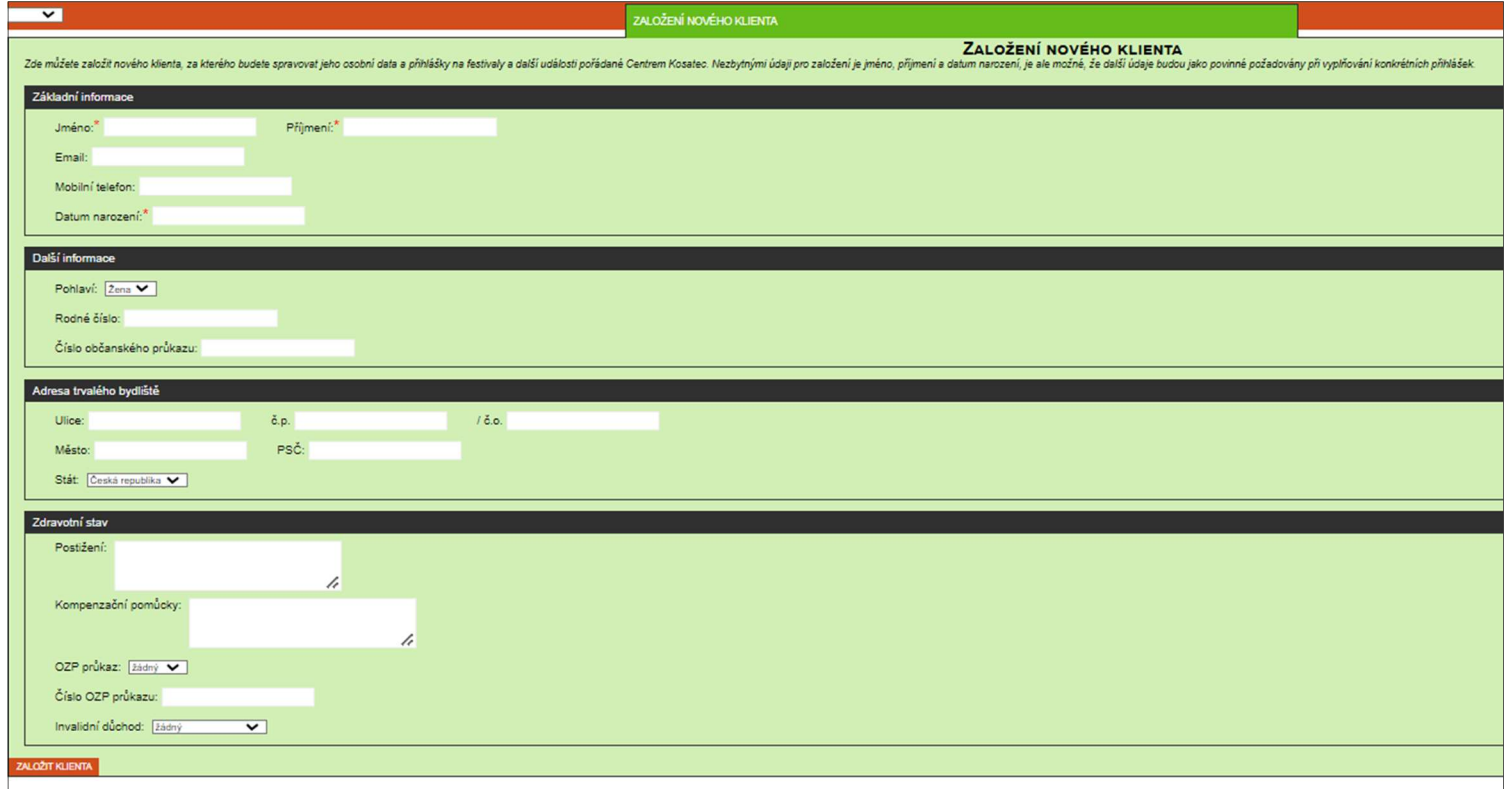

- Nového klienta jste úspěšně zaregistrovali do systému
- Tímto způsobem můžete registrovat libovolný počet nových klientů, které budete spravovat

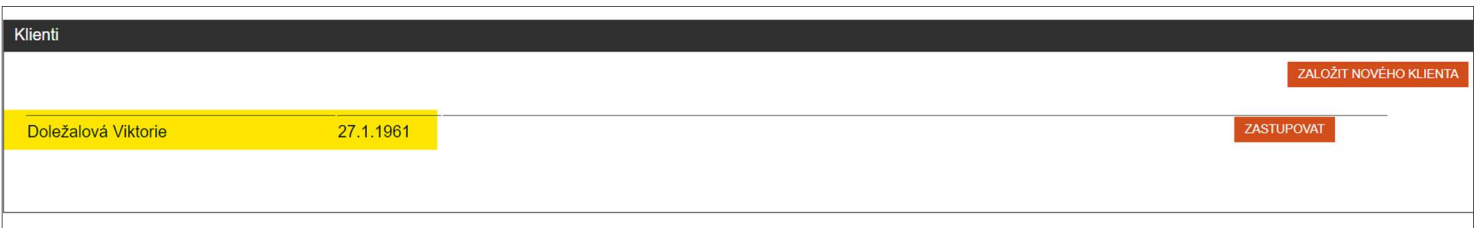

# 4) Přihlášení klientů (soutěžících a doprovodů)

- Pro přihlášení klienta zvolte možnost "Zastupovat"
- Systém vás přesměruje na hlavní stránku určenou pro přihlašování klientů
- "zelené zabarvení" vám připomíná, že jste zde v roli zástupce a spravujete přihlášku za někoho dalšího
- Zvolte možnost "Přihlásit"

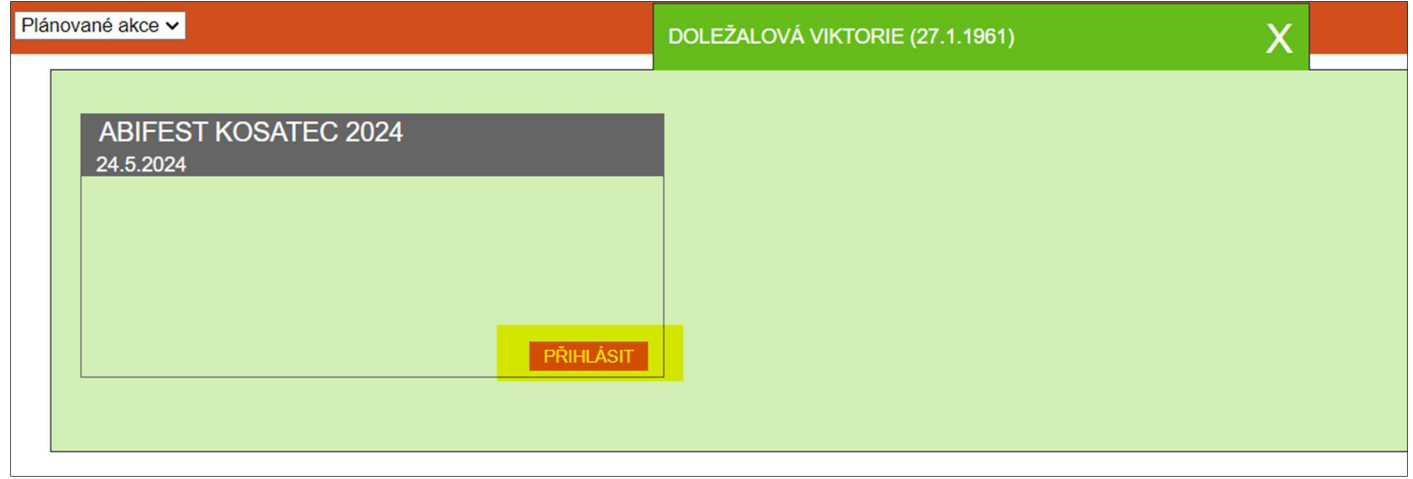

- Od této chvíle můžete použít následující nápovědy:
- SOUTĚŽÍCÍ PŘIHLÁŠKA NA ABIFEST
- DOPROVOD PŘIHLÁŠKA NA ABIFEST
- Nebo postupujte v tomto dokumentu na další stránky

# 5) Přihlášení klienta - SOUTĚŽÍCÍ

#### Přihláška na AbiFest 2024 – KROK Č. 1

Role účastníka a poznámky

- Zaškrtněte možnost "účastník" a zvolte disciplínu, které se chce soutěžící zúčastnit. Dle obecných pravidel se může zúčastnit max. 2 disciplín.
- Do poznámky přidejte důležité informace, týkající se účasti na akci, disciplínách, doprovodu apod. Pokud jste zaškrtli 2 disciplíny, uveďte jejich pořadí.

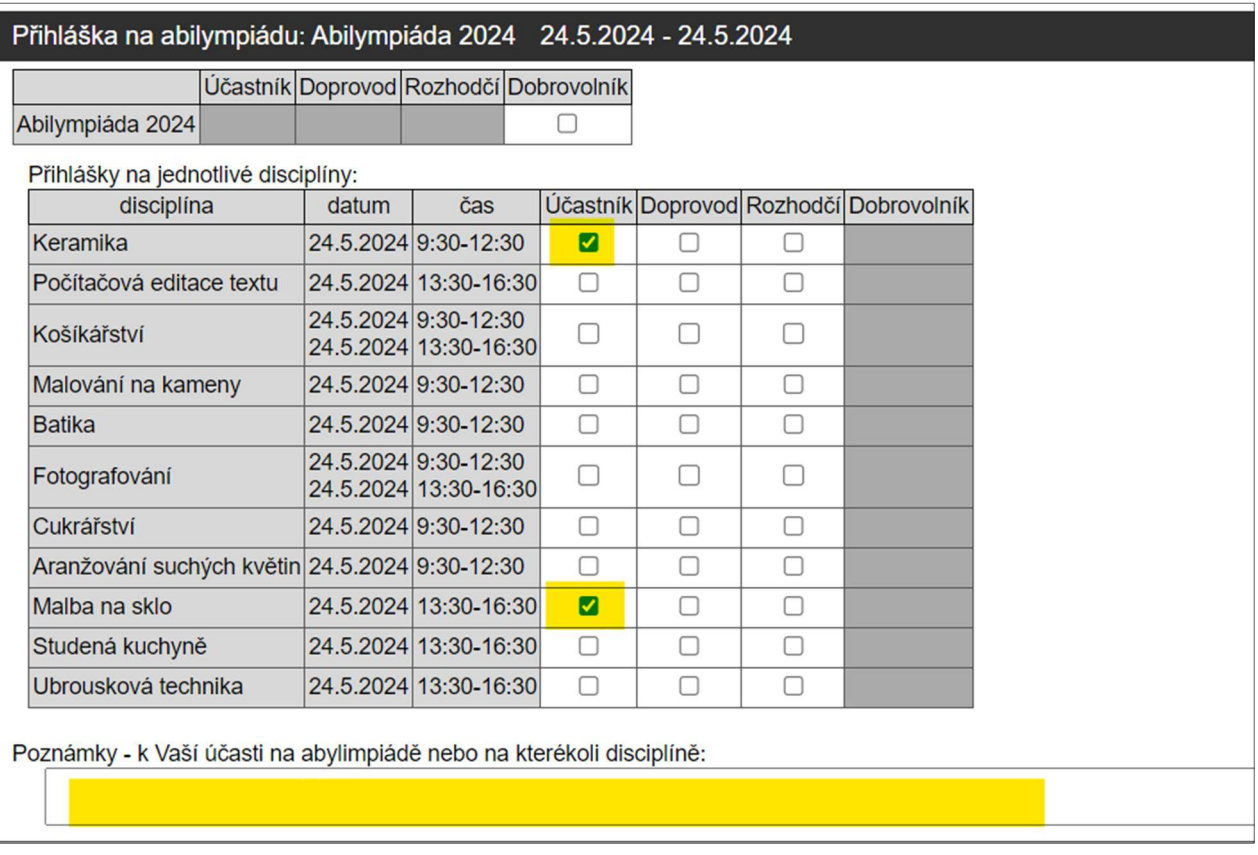

#### **Stravování**

- Během akce bude k dispozici oběd – obložená bageta. Pro objednávku políčko zaškrtněte.

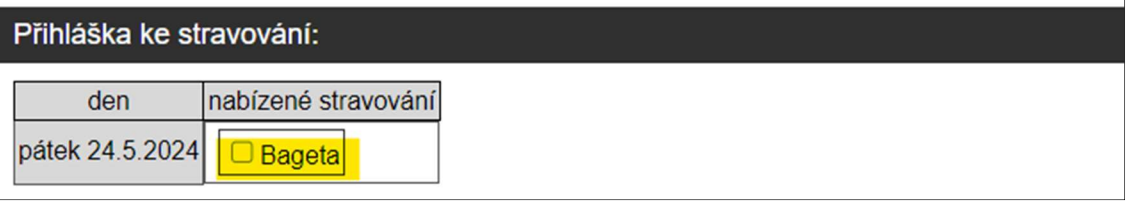

Spárování doprovodu a doprovázeného účastníka

Pokud bude mít soutěžící během akce k dispozici doprovod, potřebujeme je spolu v přihlašovacím systému propojit. K propojení je třeba tzv. "Kód pro doprovod". Je to jedinečný kód, který vygeneruje systém při vyplňování přihlášky – DOPROVODU.

- V momentě, kdy budete mít kód doprovodu k dispozici (až vyplníte přihlášku za doprovod), zapište ho do formuláře a pokračujte potvrzením tlačítka "Odeslat data a přejít na přihlášku -Krok č. 2 - Osobní údaje.

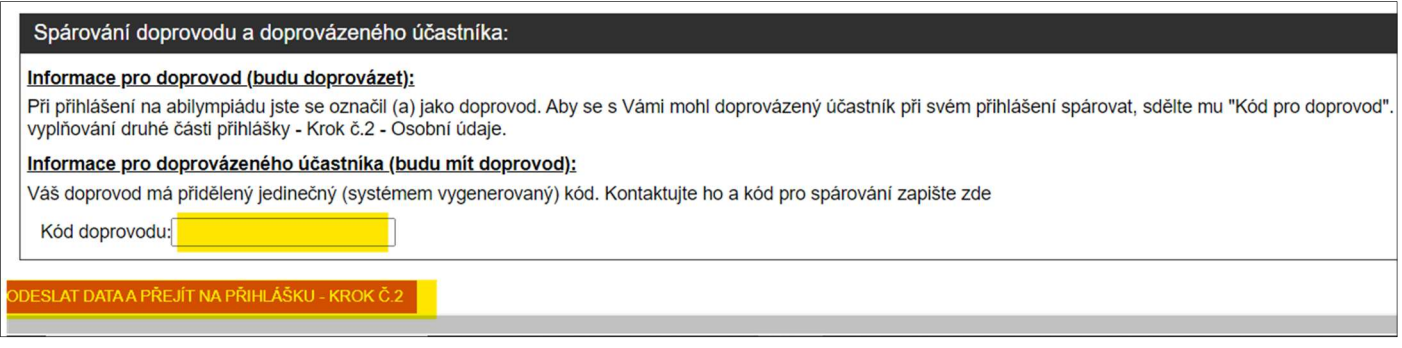

# Přihláška na AbiFest 2024 – KROK Č. 2 – Osobní data

- Pro dokončení přihlášky vyplňte všechna osobní data a potvrďte tlačítkem "Odeslat data a dokončit přihlášku.
- Přihláška byla úspěšné dokončena a uložena.

#### Uložení/Tisk přihlášky klienta

- Souhrn přihlášky klienta v .pdf formátu naleznete v sekci "Plánované akce – Mé dokumenty"

#### Úprava přihlášky/ Storno přihlášky klienta

- K přihlášce klienta se můžete kdykoliv vrátit, lze jí upravit nebo úplně stornovat.

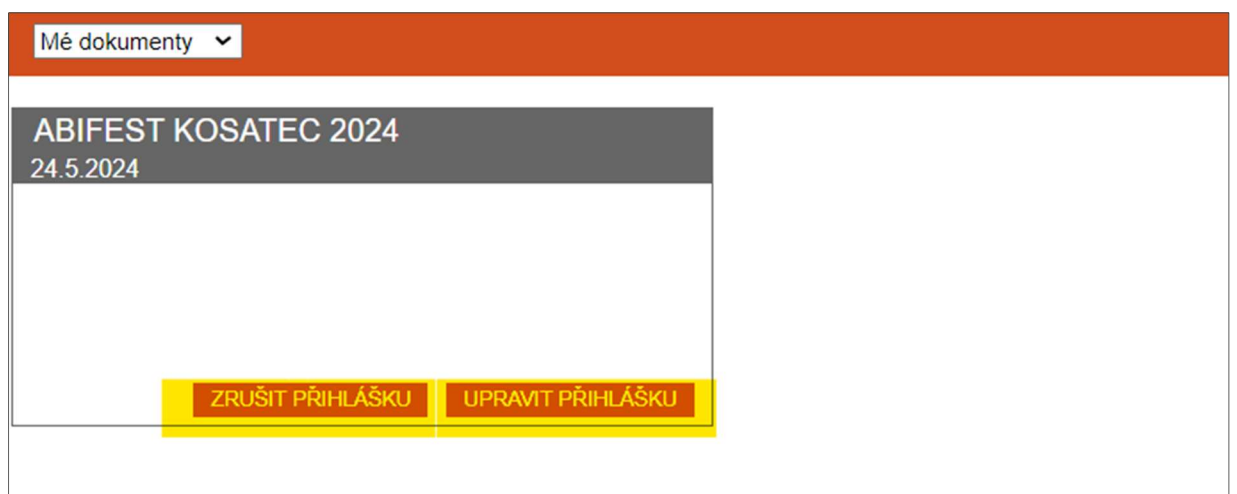

Odhlášení ze systému – na úvodní stránce v pravém horním rohu, po kliknutí na Vaše jméno, naleznete nabídku "Odhlásit se"

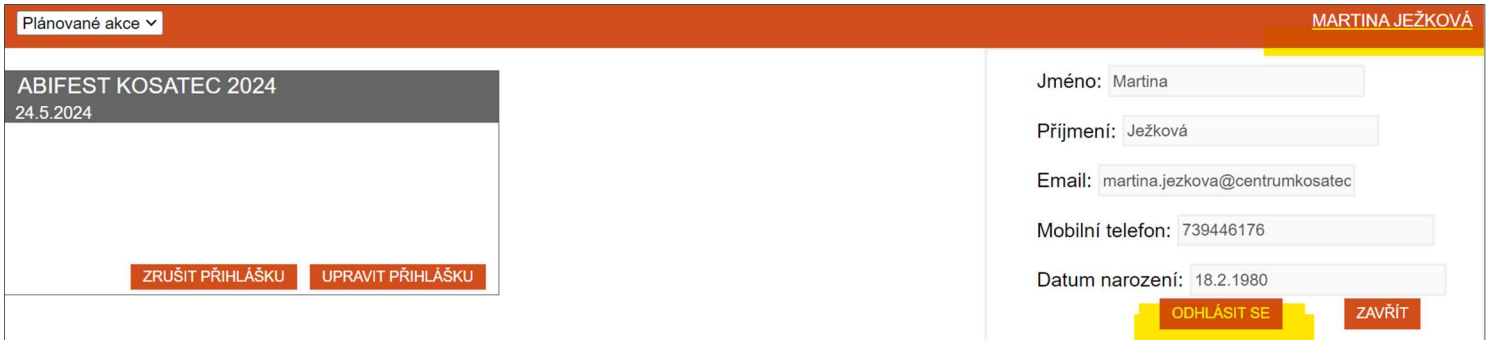

# 6) Přihlášení klienta – DOPROVOD

#### Přihláška na AbiFest 2024 – KROK Č. 1

Role účastníka a poznámky

- Zaškrtněte možnost "doprovod" v řádku disciplíny, na kterou se hlásí soutěžící, kterého bude osoba doprovázet
- Do poznámky přidejte důležité informace, týkající se účasti na akci (např. jméno doprovázeného soutěžícího)

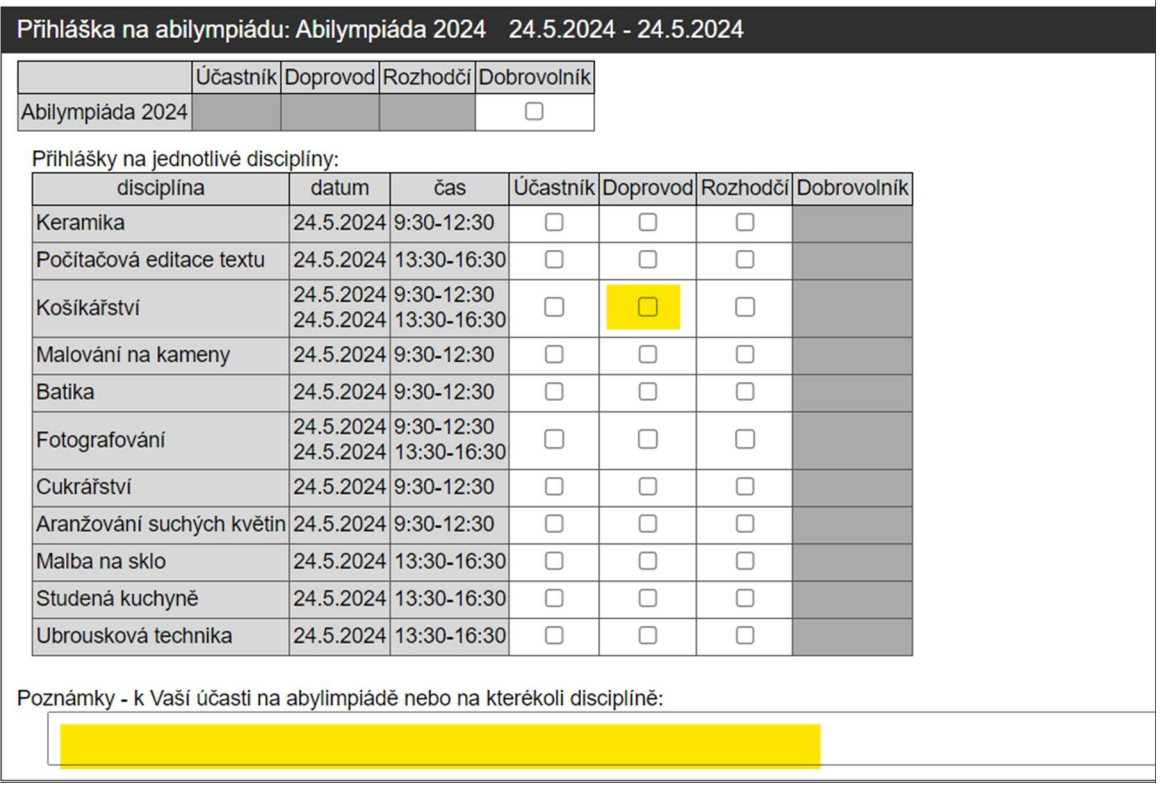

#### Stravování

- Během akce bude k dispozici oběd – obložená bageta. Pro objednávku políčko zaškrtněte.

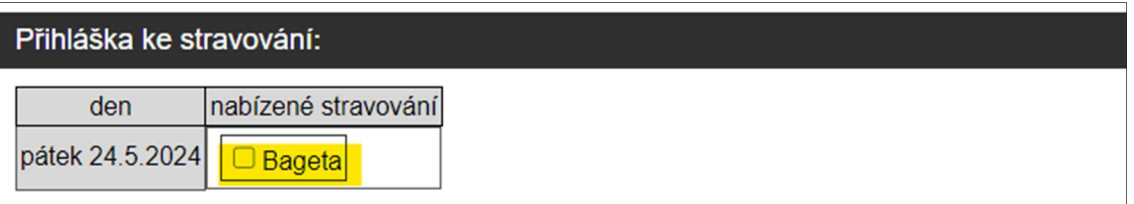

#### Spárování doprovodu a doprovázeného účastníka

- Nyní přihlašujete doprovod. K tomu, aby mohli být doprovod a soutěžící v systému propojeni, je třeba znát tzv. "Kód pro doprovod". Tento jedinečný kód bude vygenerován systémem a to během vyplňování druhé části přihlášky.
- V tuto chvíli pokračujte potvrzením tlačítka "Odeslat data a přejít na přihlášku Krok č. 2 -Osobní údaje.

# Přihláška na AbiFest 2024 – KROK Č. 2 – Osobní data

- Pro dokončení přihlášky vyplňte všechna osobní data.

- Ve spodní části formuláře naleznete již zmíněný "Kód pro doprovod" (ten, který vidíte na obrázku je pouze příklad).

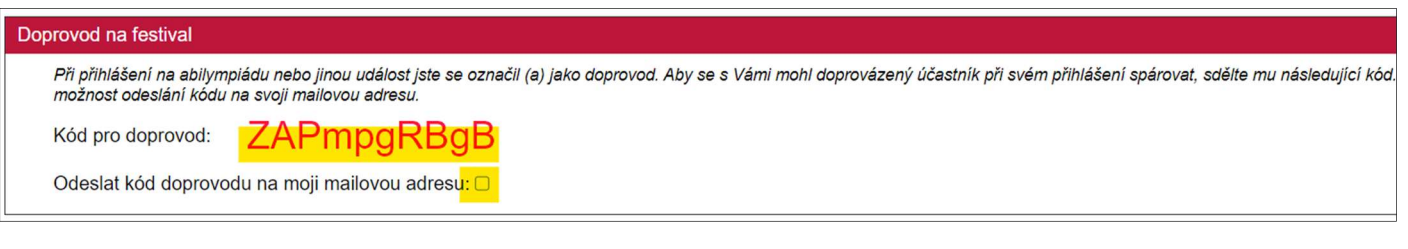

- Kód si opište (zkopírujte) a použijte při přihlašování soutěžícího (v této nápovědě viz krok 5) Přihlášení klienta – SOUTĚŽÍCÍ – Spárování doprovodu a doprovázeného účastníka)
- Potvrďte dokončení přihlášky kliknutím na tlačítko "Odeslat data a dokončit přihlášku"
- Doprovod byl úspěšně přihlášen do systému

# Uložení/Tisk přihlášky klienta

- Souhrn přihlášky klienta v .pdf formátu naleznete v sekci "Plánované akce – Mé dokumenty"

#### Úprava přihlášky/ Storno přihlášky klienta

- K přihlášce klienta se můžete kdykoliv vrátit, lze jí upravit nebo úplně stornovat.

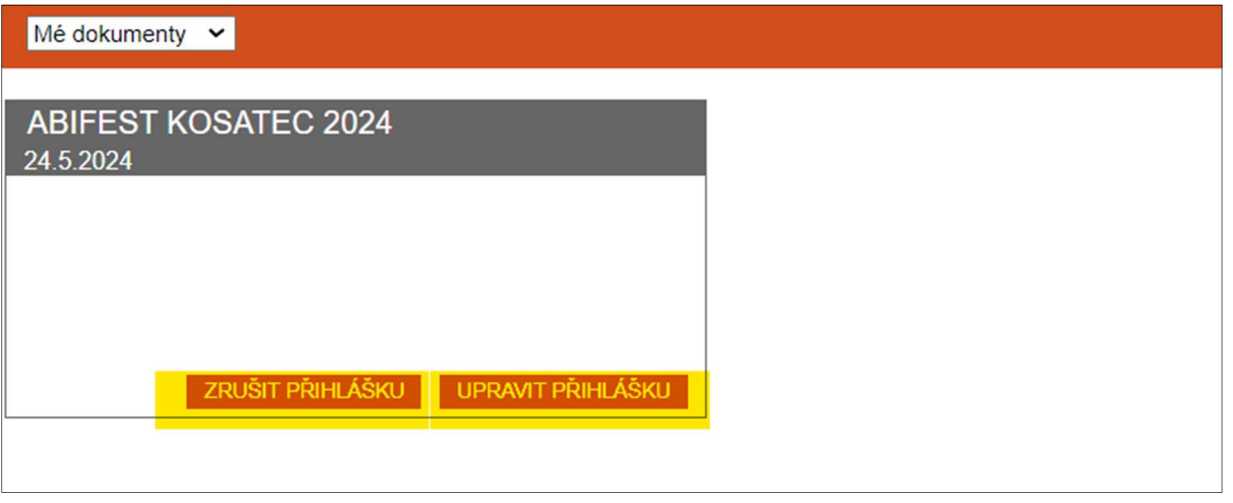

Odhlášení ze systému – na úvodní stránce v pravém horním rohu, po kliknutí na Vaše jméno, naleznete nabídku "Odhlásit se"

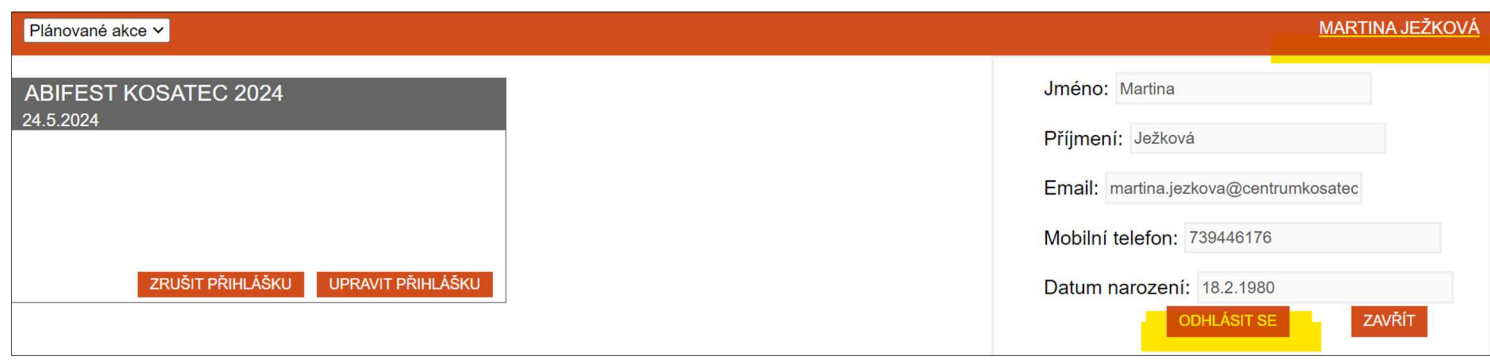